### <u>คู่มือการแก้ไขรูปแบบวันที่</u> **ี่**

### **วตัถุประสงค์**

เพื่อให้ผู้ใช้งานสามารถแก้ไขรูปแบบวันที่ในเครื่องคอมพิวเตอร์ให้เป็นรูปแบบวันที่ ที่โปรแกรมเงินเดือน Businessplus รองรับในการใช้งานได้

# **❖** กรณีรูปแบบวันที่ใม่ถูกต้อง

หากพบว่าเมื่อทำการบันทึกรายการเงินได้เงินหัก หรือทำการบันทึกรายการต่างๆที่ต้องระบุวันที่ และระบบแจ้งรูปแบบ ้วันที่ไม่ถูกต้อง ดังตัวอย่าง

ซ่ึงเกิดจากรูปแบบวนั ที่ที่คอมพิวเตอร์เครื่องน้ีไม่ไดต้้งัค่าเป็น format **DDMMYYYY**

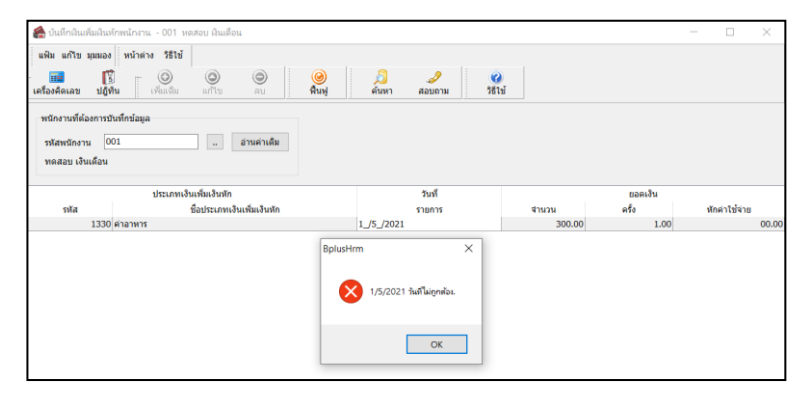

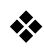

## **วิธีการแก้ไข กรณีใช้งาน windows 7**

- $\triangleright$  ทำการปิดโปรแกรมเงินเดือนให้หมดทุกหน้าจอ
- $\triangleright$  ไปที่ ปุ่ม  $\boxed{\bigodot}$  All Program เลือก Control Panel

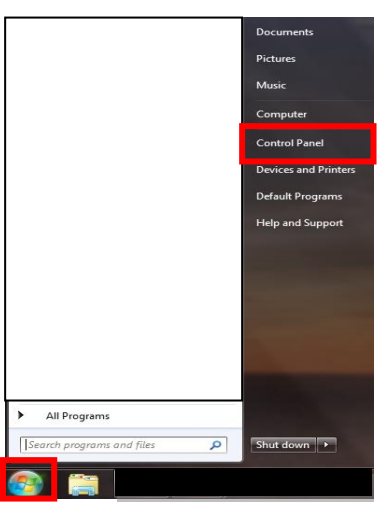

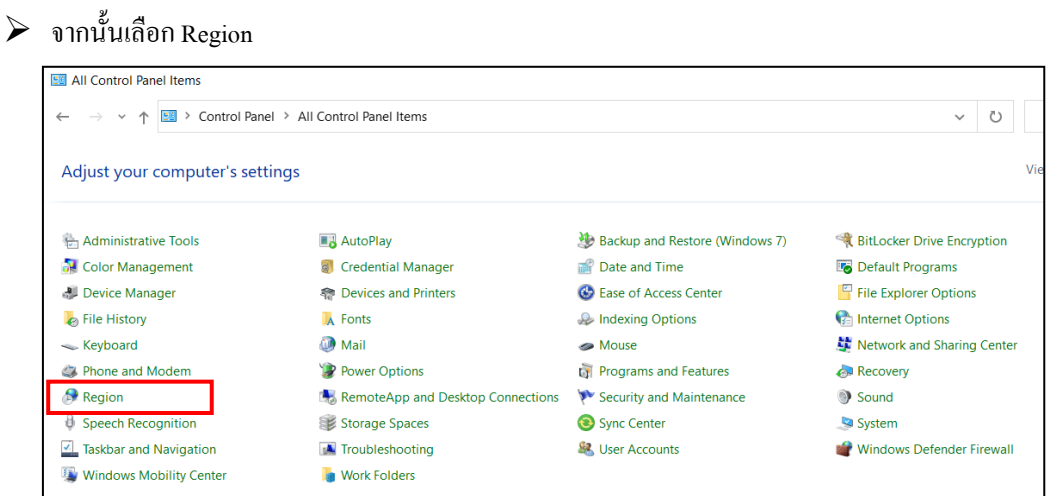

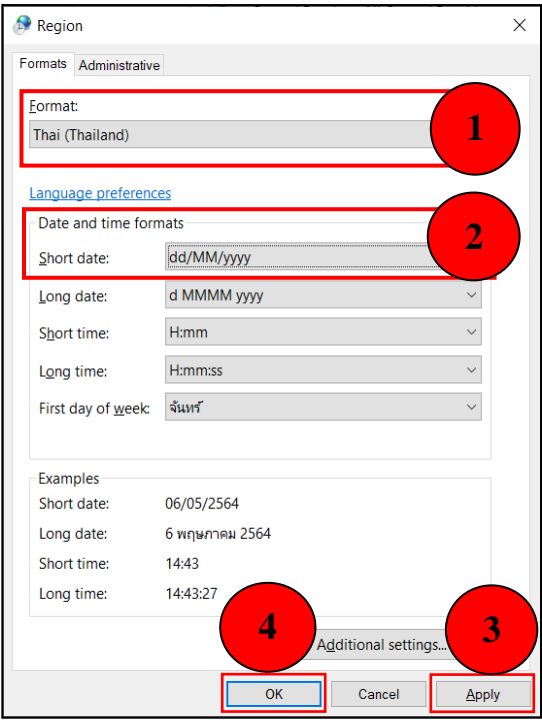

- เลือกแถบ Format
- $\triangleright$  เลือก Format Thai (Thailand)
- แถบ Short Date
- $\blacktriangleright$  เลือกรูปแบบวันที่เป็น dd/mm/yyyy
- กด Apply>กด OK

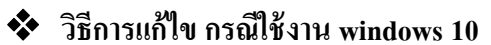

- $\triangleright$  ทำการปิดโปรแกรมเงินเดือนให้หมดทุกหน้าจอ
- คลิกขวาที่ Start window เลือก Search หรือ กด ปุ่ มค้นหา เลือก พิมพ์ Control panel

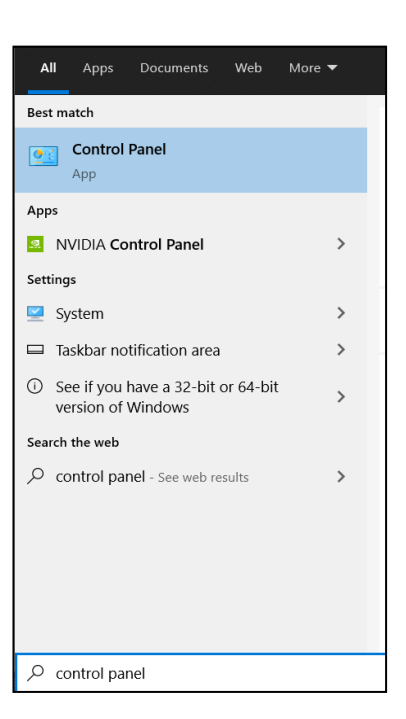

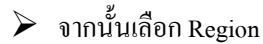

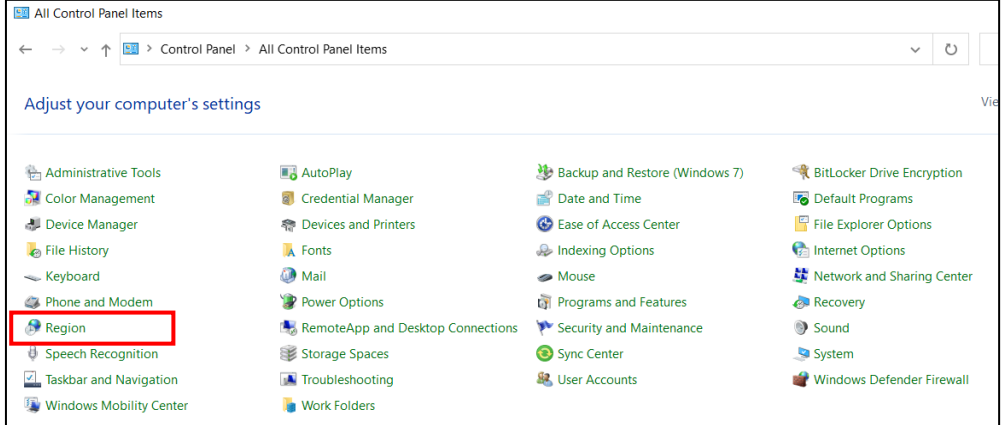

- เลือกแถบ Format> เลือกFormat Thai (Thailand) > แถบ Short Date > เลือกรูปแบบวันที่เป็ น dd/mm/yyyy
- > กด Apply> กด OK

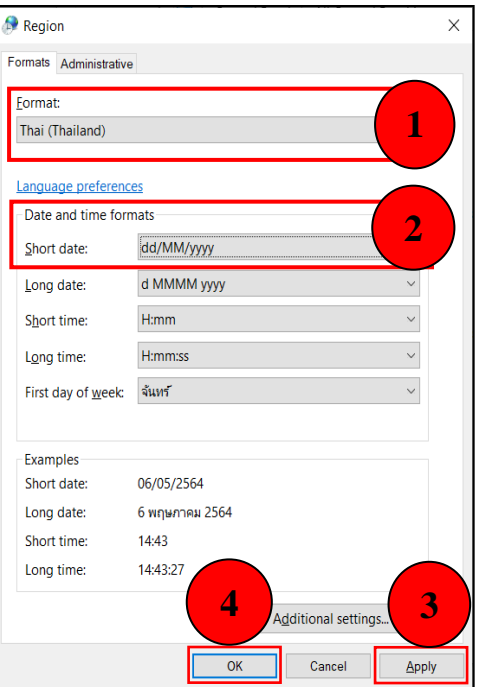

 $\triangleright$  จากนั้นเปิดโปรแกรมเงินเดือน Business plus และทำการบันทึกรายการใหม่อีกครั้ง

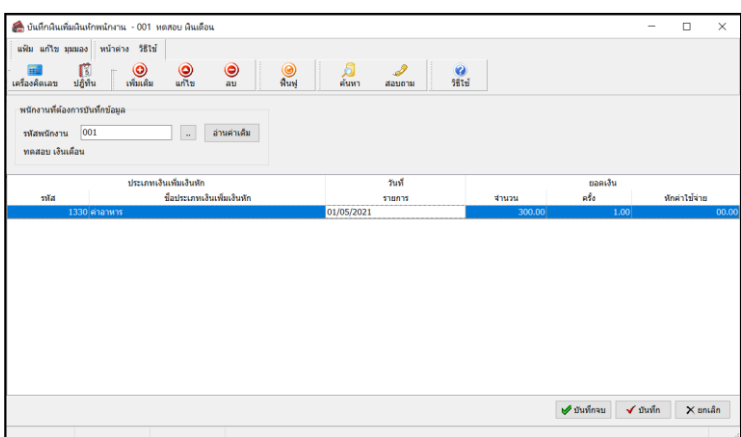

\*\***แนะน าช่องทางการติดต่อฝ่ ายบริการ** :

กรณีที่ต้องการสอบถามเพิ่มเติม ท่านสามารถแจ้งรายละเอียดที่ต้องการทราบเพิ่มเติมได้ทาง Line@ ของฝ่ายบริการ คือ @businessplus\_pr ซึ่งจะมี เจ้าหน้าที่ให้บริการ ดงัน้ี

- ในเวลาทำการ วันจันทร์ ถึง วันศุกร์ ตั้งแต่เวลา 08.30 น. 17.30 น.
- นอกเวลาทำการ วันจันทร์ วันศุกร์ ตั้งแต่เวลา 17.30 น. 22.00 น. และ วันเสาร์ วันอาทิตย์ วันหยุดนักขัตฤกษ์ ตั้งแต่เวลา 08.30 น. 22.00น.